# ФОРМИРОВАНИЕ ОТЧЕТА ПО ФОРМЕ 2-ТП (РЕКУЛЬТИВАЦИЯ) В ЛИЧНОМ КАБИНЕТЕ ПРИРОДОПОЛЬЗОВАТЕЛЯ

Инструкция для природопользователей

### АННОТАЦИЯ

Настоящий документ является инструкцией для природопользователя и описывает порядок формирования и отправки в электронном виде статистического отчета 2-ТП (рекультивация) в личном кабинете природопользователя.

Личный кабинет природопользователя (далее — ЛКПП, Личный кабинет) это информационный ресурс Росприроднадзора, который предназначен для формирования экологических отчетов, предусмотренных законодательством Российской Федерации, и направления их в Росприроднадзор в электронном виде.

# СОДЕРЖАНИЕ

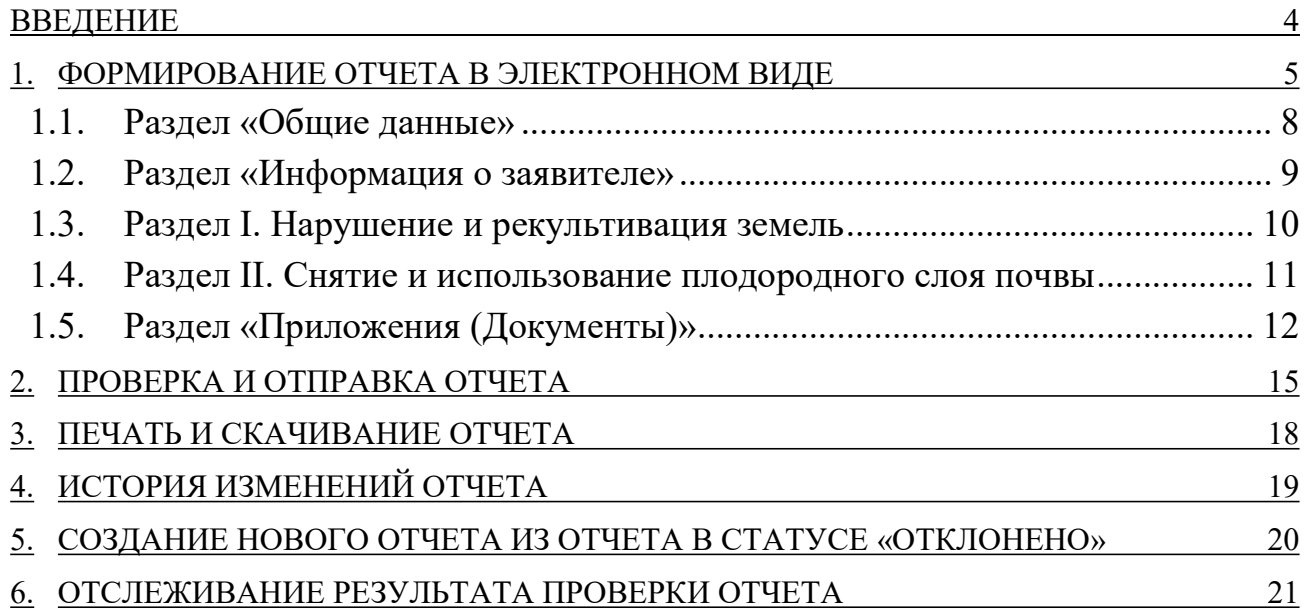

### ВВЕДЕНИЕ

В личном кабинете природопользователя, размещенном в сети Интернет по адресу https://lk.rpn.gov.ru, реализована возможность сформировать статистический отчет по форме 2-ТП (рекультивация) с помощью онлайн сервиса.

Форма отчета соответствует Приказу Росстата от 29.12.2012 № 676 «Об утверждении статистического инструментария для организации Федеральной службой по надзору в сфере природопользования федерального статистического наблюдения за рекультивацией земель, снятием и использованием плодородного слоя почвы».

Онлайн сервис личного кабинета природопользователя позволяет:

- сформировать и сохранить отчет в электронном виде;
- отправить сформированный отчет в электронном виде, подписанный ЭЦП;
- сформировать печататную форму отчета со штрих-кодом для предоставления отчета в бумажном виде в Росприроднадзор.

Авторизация в личном кабинете природопользователя производится с помощью учетной записи Единой системы идентификации и аутентификации (ЕСИА) или с помощью учетной записи, привязанной к e-mail.

Сервис формирования отчета по форме 2 ТП (рекультивация) доступен только для юридических лиц или индивидуальных предпринимателей. В связи с этим при авторизации/регистрации в личном кабинете природопользователя необходимо выполнить привязку к организации, от имени которой предполагается формирование и отправка отчета.

Внимание! Авторизация с помощью учетной записи ЕСИА является предпочтительной

## 1. ФОРМИРОВАНИЕ ОТЧЕТА В ЭЛЕКТРОННОМ ВИДЕ

Выполните авторизацию в личном кабинете природопользователя https://lk.rpn.gov.ru с помощью учетной записи ЕСИА или учетной записи по email. В процессе авторизации выберите организацию, от имени которой предполагается формирование и отправка отчета.

После успешной авторизации откроется главная страница Личного кабинета (Рис. 1).

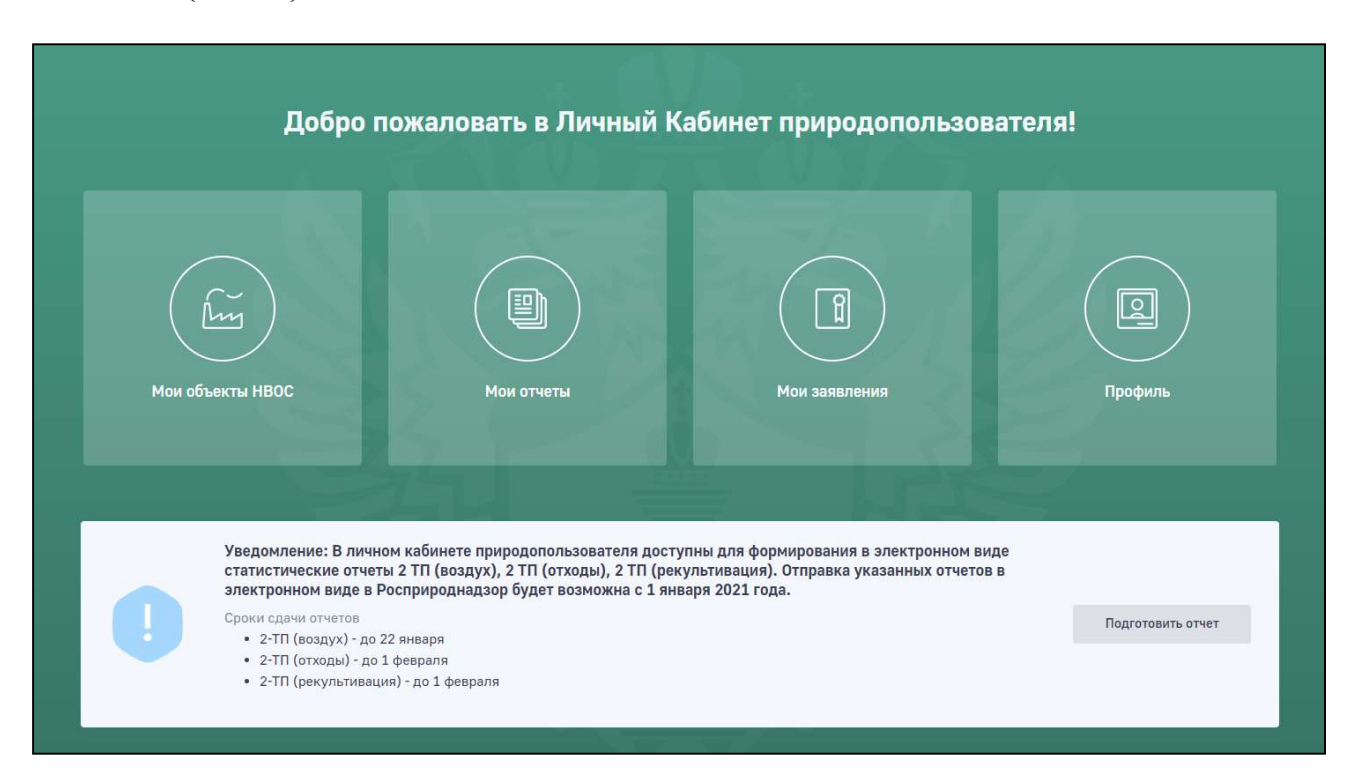

Рис. 1. Главная страница Личного кабинета природопользователя

В главном меню Личного кабинета перейдите в раздел «Мои отчеты». Отобразится список отчетов, ранее созданных и отправленных в Росприроднадзор (Рис. 2).

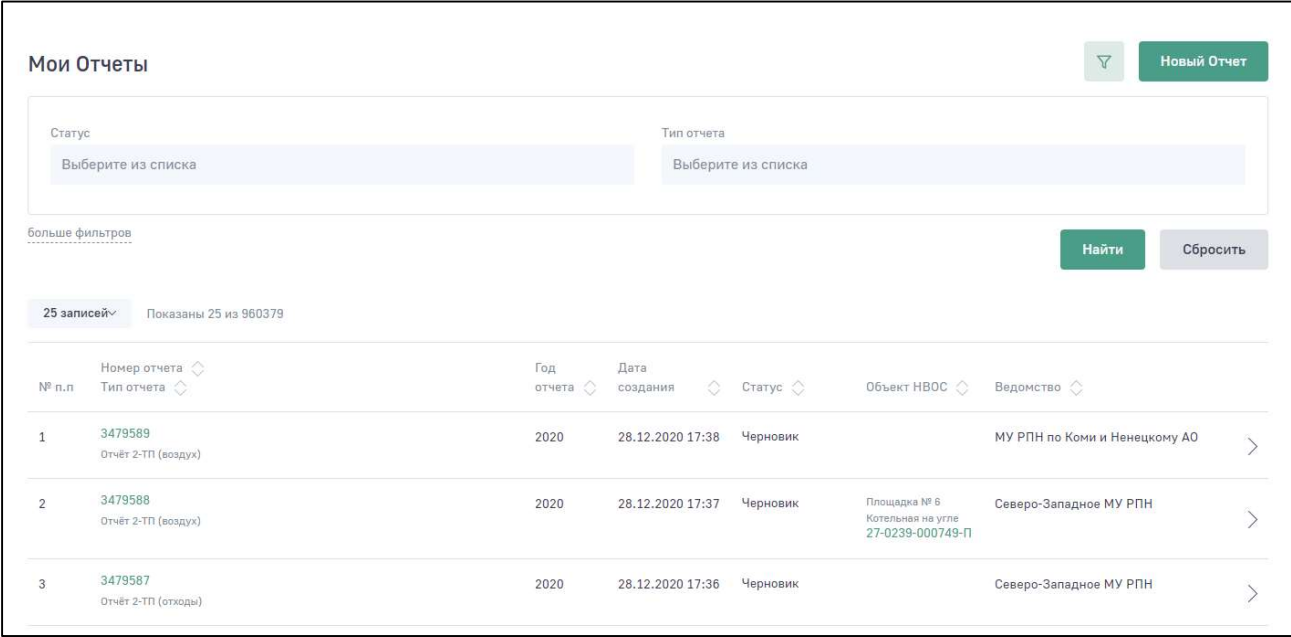

Рис. 2. Реестр отчетов

Для создания нового отчета нажмите на кнопку «Новый отчет». Отобразится меню для выбора отчета (Рис. 3).

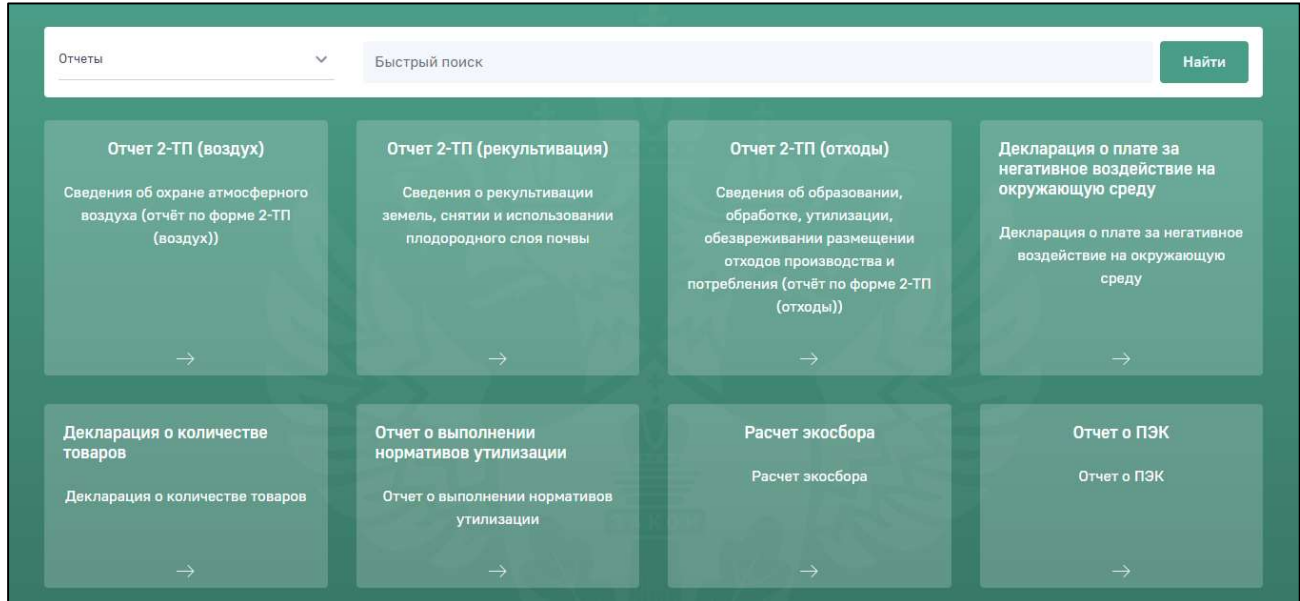

Рис. 3. Выбор формы отчета

Выберите раздел меню «Отчет 2-ТП (рекультивация)». Отобразится сообщение о необходимости подтвердить создание нового отчета (Рис. 4).

6

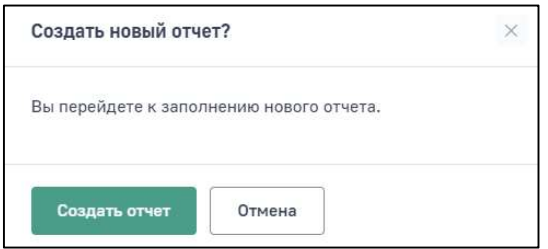

Рис. 4. Выбор формы отчета

Нажмите на кнопку «Создать отчет», отобразится электронная форма для создания нового отчета 2-ТП (рекультивация) (Рис. 5). Для формирования и отправки отчета необходимо заполнить все обязательные поля формы.

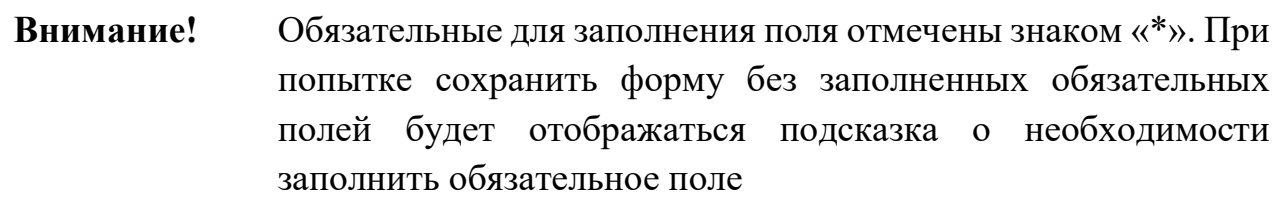

Разделы отчета отображаются постранично. Для перехода по разделам используйте древовидный список в левой части экрана (Рис. 5).

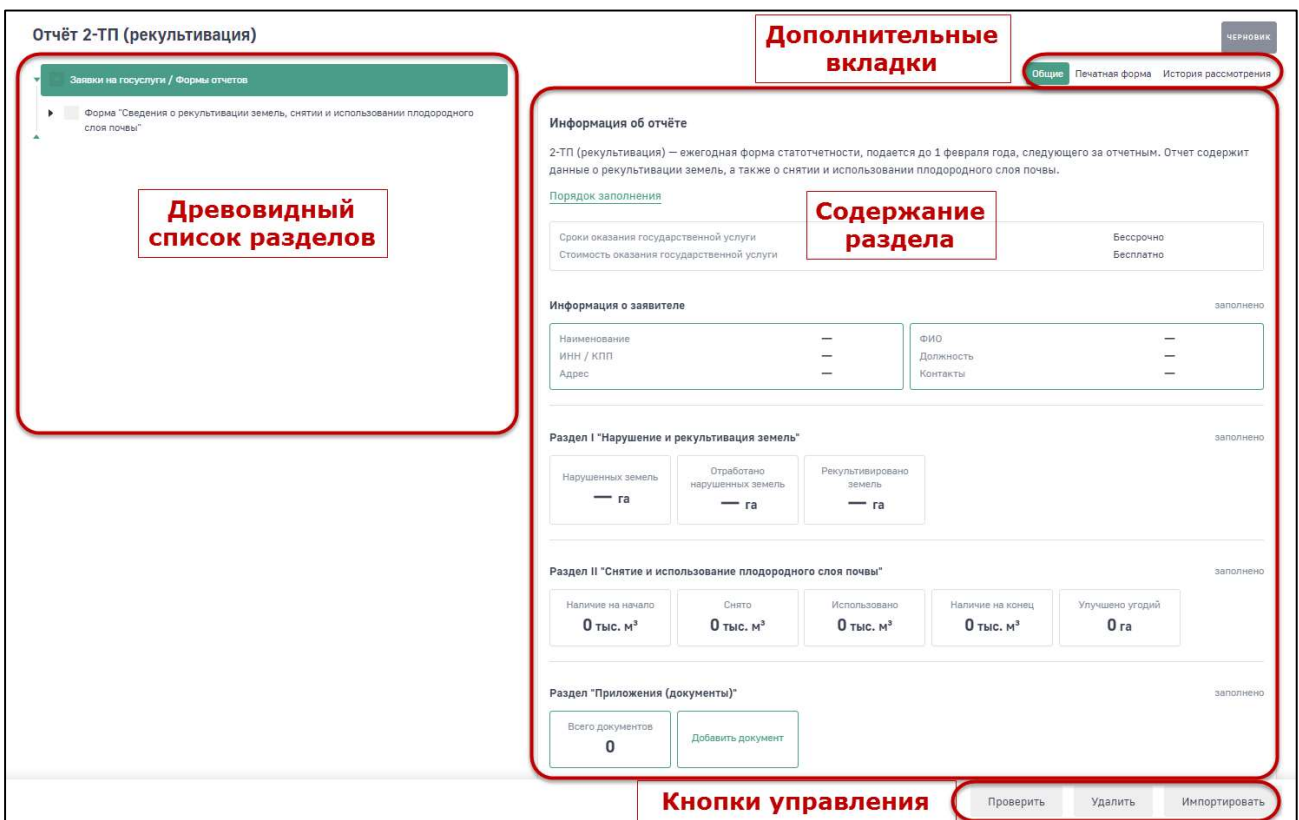

Рис. 5. Экранная форма отчета

#### 1.1. Раздел «Общие данные»

В разделе «Общие данные» (Рис. 6) необходимо заполнить следующие поля:

- Номер отчета информационное поле, заполняется программой автоматически;
- Территориальный орган Росприроднадзора укажите наименование территориального органа, в который должен быть направлен отчет; для этого начните вводить наименование ТО и далее выберите из выпадающего списка подходящий вариант;
- Регион выберите регион;
- Отчетный год выберите отчетный год период за который подается отчет;
- Срок подачи информационное поле, заполняется программой в зависимости от выбранного отчетного периода.

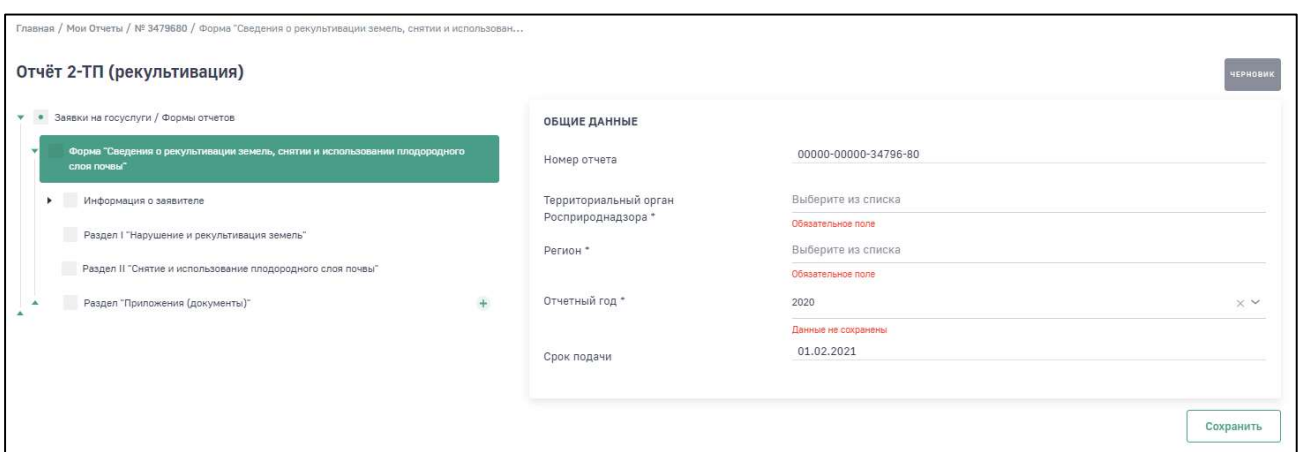

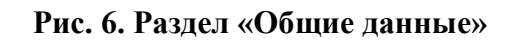

#### 1.2. Раздел «Информация о заявителе»

В разделе «Информация о заявителе» необходимо заполнить два подраздела — «Сведения об организации» (Рис.7) и «Должностное лицо» (Рис.88).

В данном разделе большинство полей заполняется автоматически при вводе корректного значения в поле «ИНН».

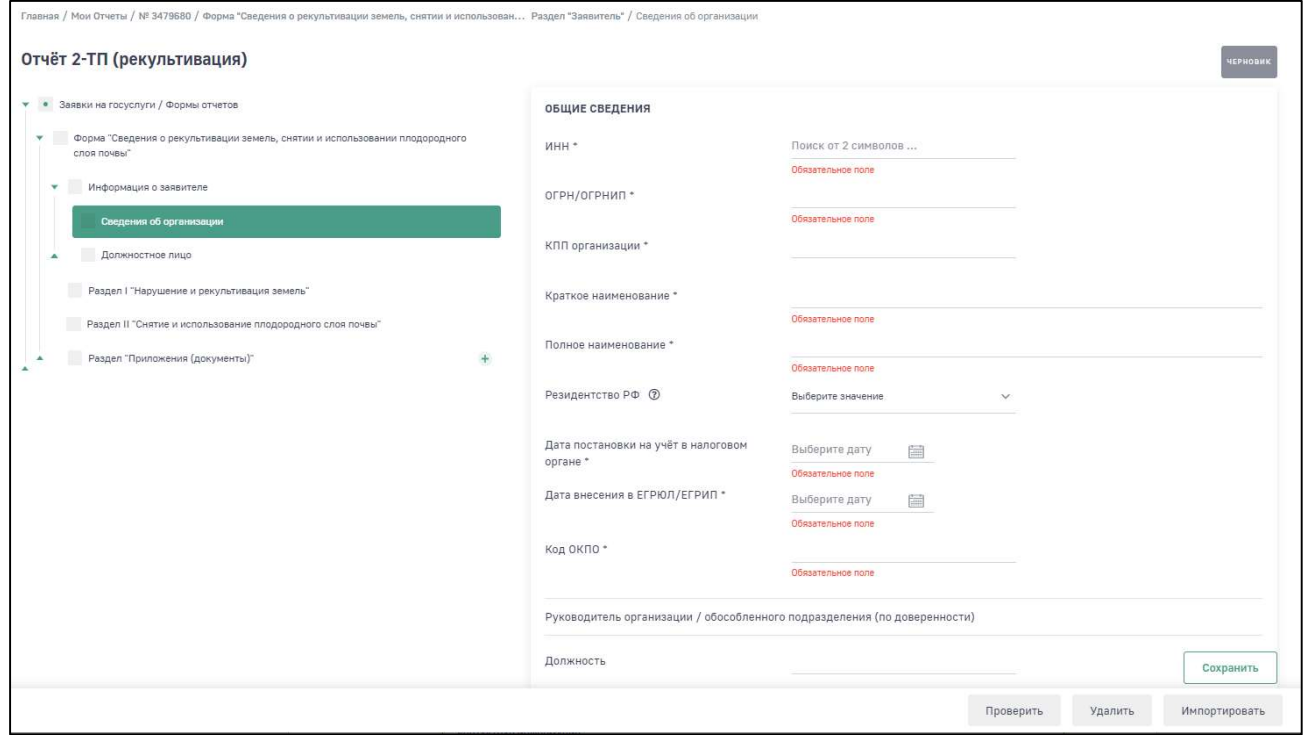

#### Рис. 7. Раздел «Информация о заявителе», подраздел «Сведения об организации»

9

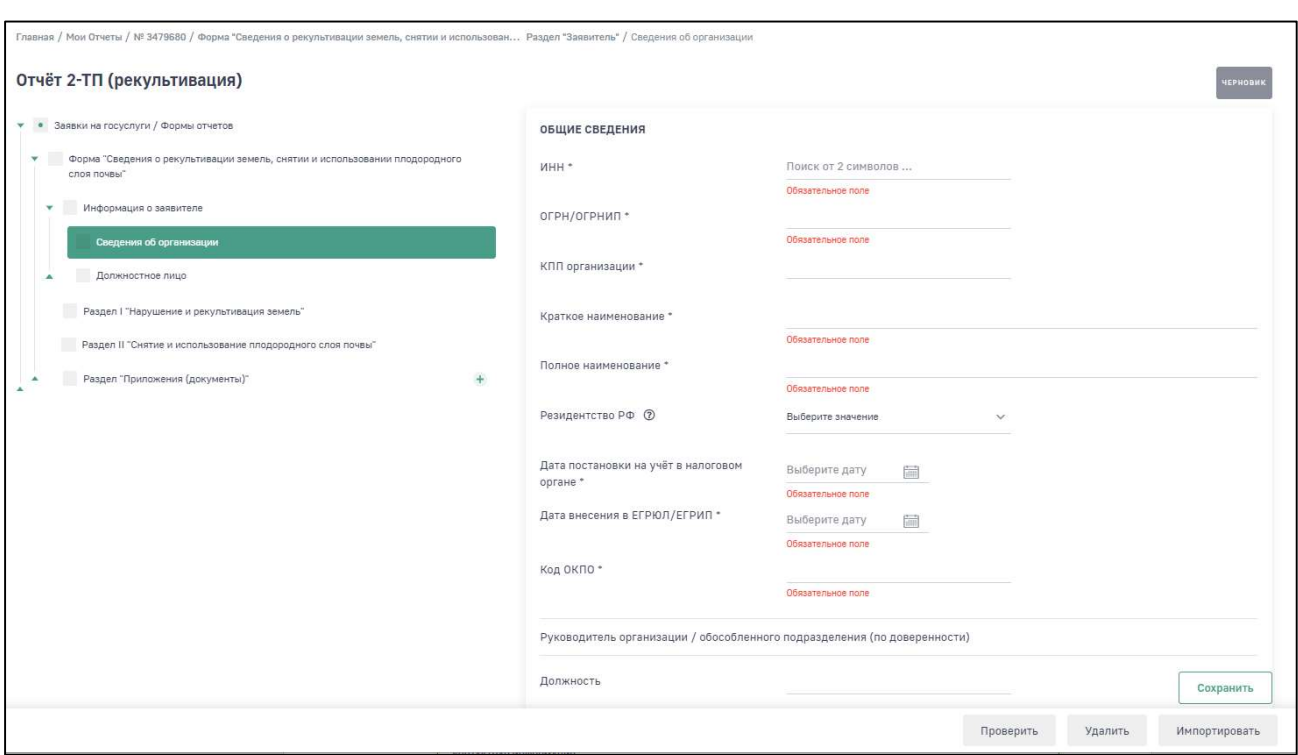

#### Рис. 8. Раздел «Информация о заявителе», подраздел «Должностное лицо»

Поля, которые не были заполнены автоматически, но являются обязательными, необходимо заполнить.

#### 1.3. Раздел I. Нарушение и рекультивация земель

В разделе «Раздел I. Нарушение и рекультивация земель» (Рис. 9) необходимо заполнить данные по всем вложенным подразделам:

- Наличие нарушенных земель на 01.01.20\_\_ всего
- в том числе отработано
- За отчетный 20\_\_г. Нарушено земель всего
- Отработано из общей площади нарушенных земель
- Рекультивировано земель всего
- в том числе под пашню
- другие сельскохозяйственные угодья
- лесные насаждения
- водоемы и другие цели
- Наличие нарушенных земель на  $31.12.20$  всего
- в т.ч. отработано.

10

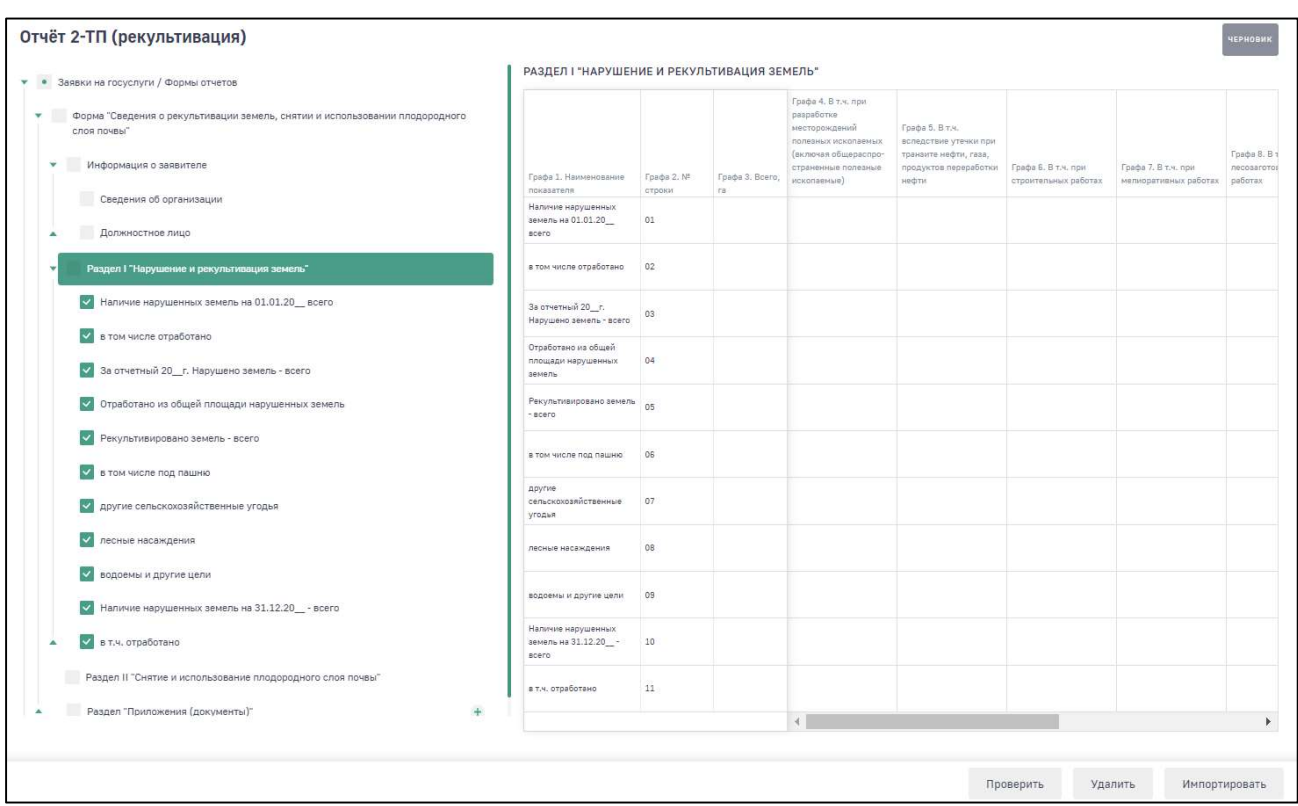

#### Рис. 9. Раздел I. Отчет 2-ТП (рекультивация)

После внесения данных в каждом подразделе нажмите на кнопку «Сохранить». Сводная информация по разделу будет доступна на общей форме в табличном формате.

#### 1.4. Раздел II. Снятие и использование плодородного слоя почвы

В разделе «Раздел II. Снятие и использование плодородного слоя почвы» (Рис. 10) необходимо заполнить значения показателей в колонке Графа 3. Всего.

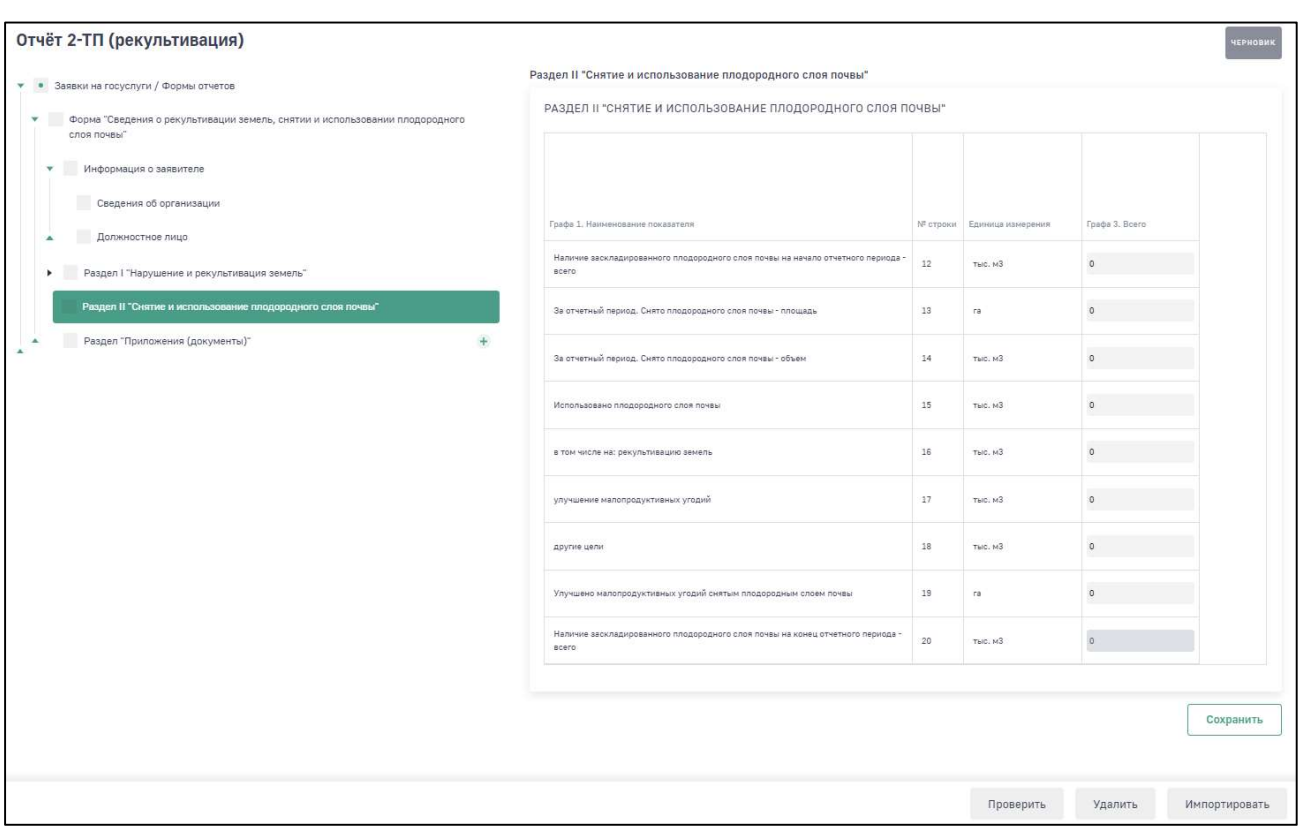

Рис. 10. Раздел II. Отчет 2-ТП (рекультивация)

Заполнение данных предусмотрено в табличном формате. Для перемещения по ячейкам таблицы используйте горизонтальную полосу прокрутки.

#### 1.5. Раздел «Приложения (Документы)»

В разделе «Приложения (Документы)» (Рис. 11) имеется возможность прикрепить документы, подтверждающие данные в отчете. Заполнение данного раздела является необязательным.

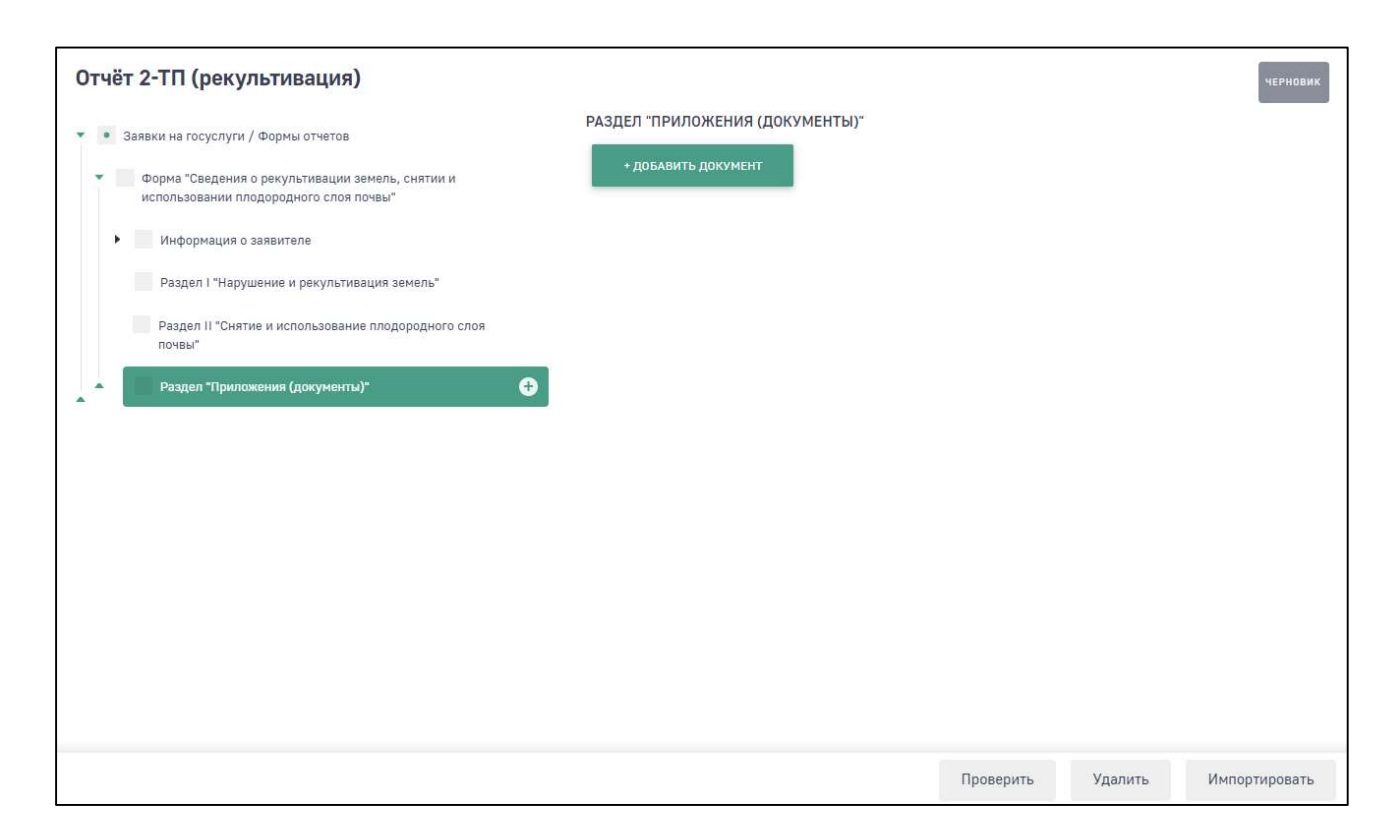

#### Рис. 11. Раздел «Приложения (Документы)»

Для добавления документа выполните следующие действия:

1. Нажмите на кнопку «Добавить документ».

Программа отобразит форму добавления нового документа (Рис. 12).

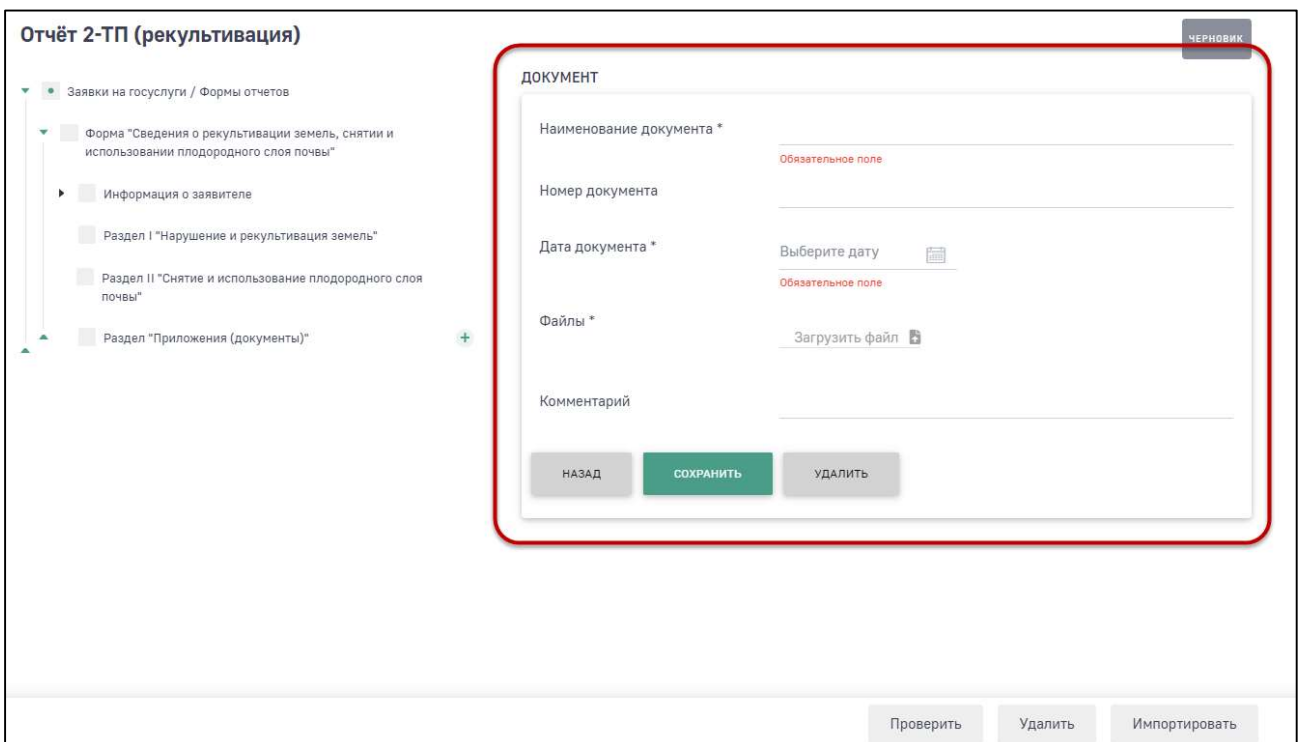

#### Рис. 12. Раздел «Приложения (Документы)»

- 2. Заполните поля формы:
	- Наименование документа укажите наименование документа (обязательное поле);
	- Номер документа укажите номер документа;
	- Дата документа с помощью календаря выберите дату выпуска документа (обязательное поле);
	- Файлы выберите файл документа (обязательное поле);
	- Комментарий укажите комментарий к документу.
- $3<sub>1</sub>$ Нажмите на кнопку «Сохранить».

Программа сохранит прикрепленный документ.

Для удаления загруженного файла нажмите на кнопку «Удалить».

14

# 2. ПРОВЕРКА И ОТПРАВКА ОТЧЕТА

После внесения данных в отчет выполните проверку арифметического и логического контроля (АЛК). Для этого нажмите на кнопку «Проверить».

Если данные в разделах проходят арифметический и логический контроль, то отобразится окно для подтверждения перехода отчета в статус «Готов к отправке» (Рис. 13).

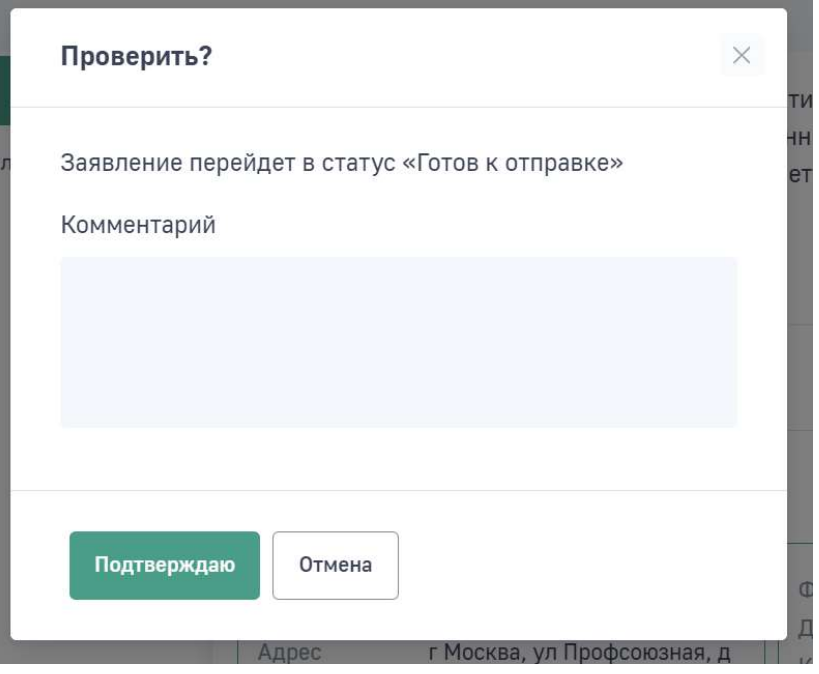

Рис. 13. Форма перехода отчета в статус «Готов к отправке» после успешного прохождения АЛК

При необходимости внесения изменений в отчет в статусе «Готов к отправке» необходимо нажать на кнопку «Вернуться к редактированию», отчет перейдет в статус «Черновик» и будет доступен для редактирования.

В Личном кабинете реализована функция отправки отчета 2-ТП (рекультивация) в электронном виде с подписанием ЭЦП.

Кроме этого, подготовленный отчет возможно сохранить заполненную форму отчета, распечатать ее и предоставить отчет в Росприроднадзор на бумажном носителе. Для облегчения работы инспекторов по обработке отчетов бумажная версия отчета имеет штрих-код.

Для отправки отчета в электронном виде с ЭЦП выполните следующие действия:

- 1. Вставьте носитель ключа ЭЦП в компьютер.
- 2. Нажмите на кнопку «Подписать и отправить».

Отобразится экранная форма «Подпись печатного документа», содержащая перечень доступных сертификатов и секцию предварительного просмотра отчета (Рис.14).

Внимание! Убедитесь, что на компьютере корректно установлено программное обеспечение, необходимое для работы ЭЦП. Инструкция по настройке ЭЦП доступна в разделе «Инструкции и требования» личного кабинета природопользователя (https://lk.rpn.gov.ru/instructions)

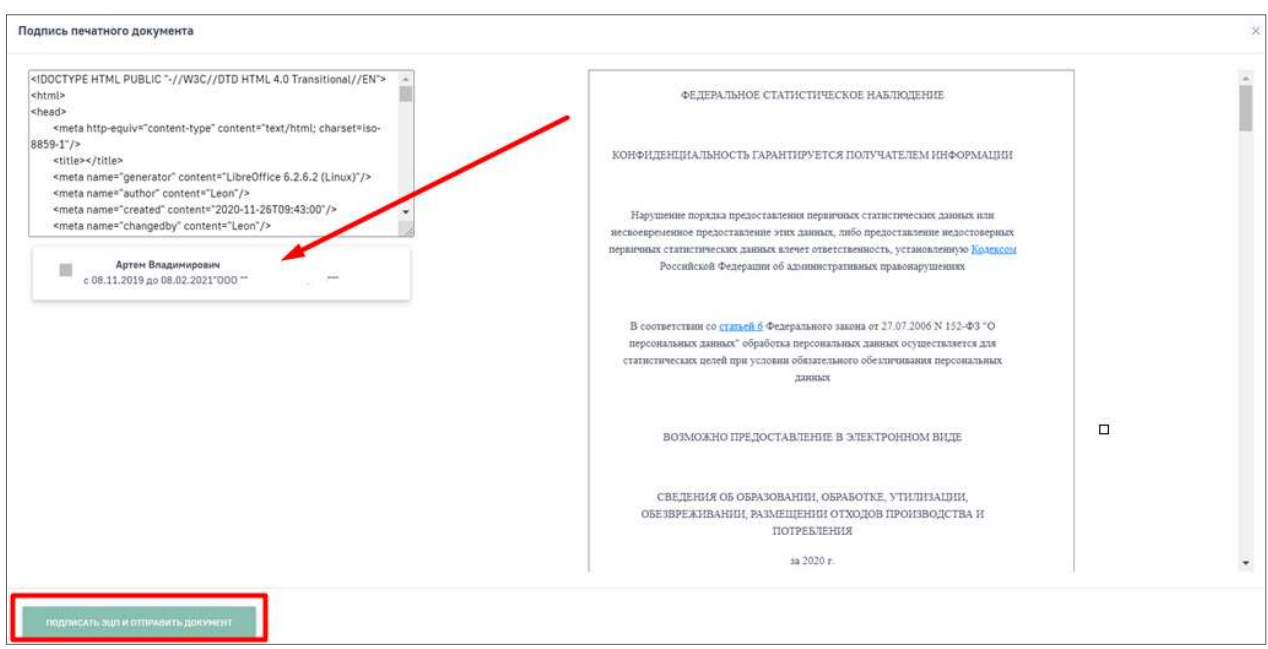

Рис. 14. Выбор сертификата ЭЦП

Выберите сертификат ЭЦП, которым будет подписан отчет, и нажмите на кнопку «Подписать ЭЦП и отправить документ».

Отобразится окно для подтверждения подписания отчета ЭЦП (Рис.15).

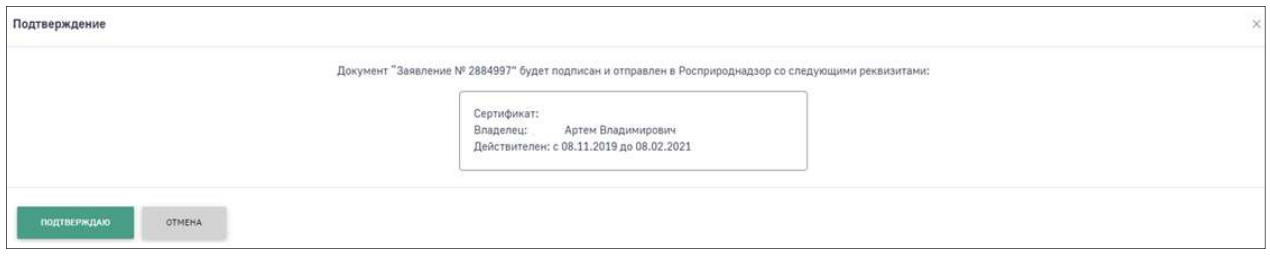

Рис. 15. Окно подтверждения подписания и отправки отчета

Для подтверждения отправки отчета нажмите на кнопку «Подтверждаю». Отобразится системное сообщение «Документ успешно подписан и отправлен» (Рис.16), а статус отчета изменится на «Ожидает рассмотрения».

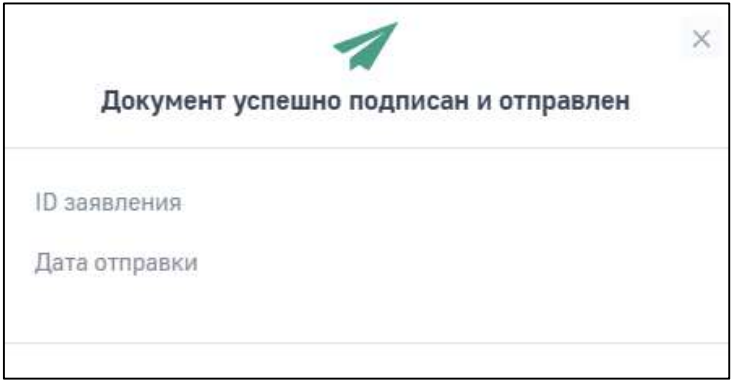

Рис. 16. Уведомление об успешном подписании и отправке отчета

Если способ отправки отчета будет выбран в бумажном виде, то отчет изменит статус на «Ожидается оригинал».

Для отчета в статусе «Ожидается оригинал» доступна возможность подписать отчет с помощью ЭЦП. Для этого на форме отчета нажмите на кнопку «Переподписать ЭЦП».

# 3. ПЕЧАТЬ И СКАЧИВАНИЕ ОТЧЕТА

Для печати готового отчета во вкладке «Отчет» необходимо нажать кнопку «Сформировать превью печати» (Рис. 17). Отобразится печатная форма. Для печати отчета нажмите кнопку «Печать». Для скачивания отчета в формате pdf необходимо нажать кнопку «Скачать».

| Отчёт 2-ТП (рекультивация)            |                                                                                                    | <b>ЧЕРНОВИК</b>                  |
|---------------------------------------|----------------------------------------------------------------------------------------------------|----------------------------------|
| √ Заявки на госуслуги / Формы отчетов |                                                                                                    | Общие Отчет История рассмотрения |
|                                       | О СФОРМИРОВАТЬ ПЕЧАТНУЮ ФОРМУ                                                                                                    |                                  |
|                                       | 1/5<br>a8a5605bd3e18eb343d2073689a96317                                                                                                    | G                                |
|                                       |                                                                                                    |                                  |
|                                       | Черновик                                                                                                    |                                  |
|                                       | ФЕДЕРАЛЬНОЕ СТАТИСТИЧЕСКОЕ НАБЛЮДЕНИЕ                                                                                                    |                                  |
|                                       | КОНФИДЕНЦИАЛЬНОСТЬ ГАРАНТИРУЕТСЯ ПОЛУЧАТЕЛЕМ ИНФОРМАЦИИ                                                                                                    |                                  |
|                                       | Нарушение порядка предоставления первичных статистических данных или несвоевременное<br>предоставление этих данных, либо предоставление недостоверных первичных статистических данных<br>влечет ответственность, установленную Кодексом Российской Федерации об административных<br>правонарушениях |                                  |
|                                       | В соответствии со статьей 6 Федерального закона от 27.07.2006 N 152-ФЗ "О персональных данных"<br>обработка персональных данных осуществляется для статистических целей при условии обязательного<br>обезличивания персональных данных                                                              |                                  |
|                                       | ВОЗМОЖНО ПРЕДОСТАВЛЕНИЕ В ЭЛЕКТРОННОМ ВИДЕ                                                                                                    | 쀼                                |
|                                       | СВЕДЕНИЯ О РЕКУЛЬТИВАЦИИ ЗЕМЕЛЬ, СНЯТИИ И ИСПОЛЬЗОВАНИИ ПЛОДОРОДНОГО<br>СЛОЯ ПОЧВЫ                                                                                                    | $^{+}$                           |

Рис. 17. Формирование печатной формы и печати

Внимание! Если после формирования печатной формы были внесены изменения в отчет, то необходимо повторно нажать на кнопку «Сформировать превью печати». Изменения в уже сформированной печатной форме автоматически не отображаются

# 4. ИСТОРИЯ ИЗМЕНЕНИЙ ОТЧЕТА

Во вкладке отчета «История рассмотрения» отображается дата и время изменения статуса отчета. Первая запись в истории изменений появляется после перехода отчета из статуса «Черновик» в статус «Готов к отправке». Далее фиксируется дата и время изменения статусов отчета (Рис. 18).

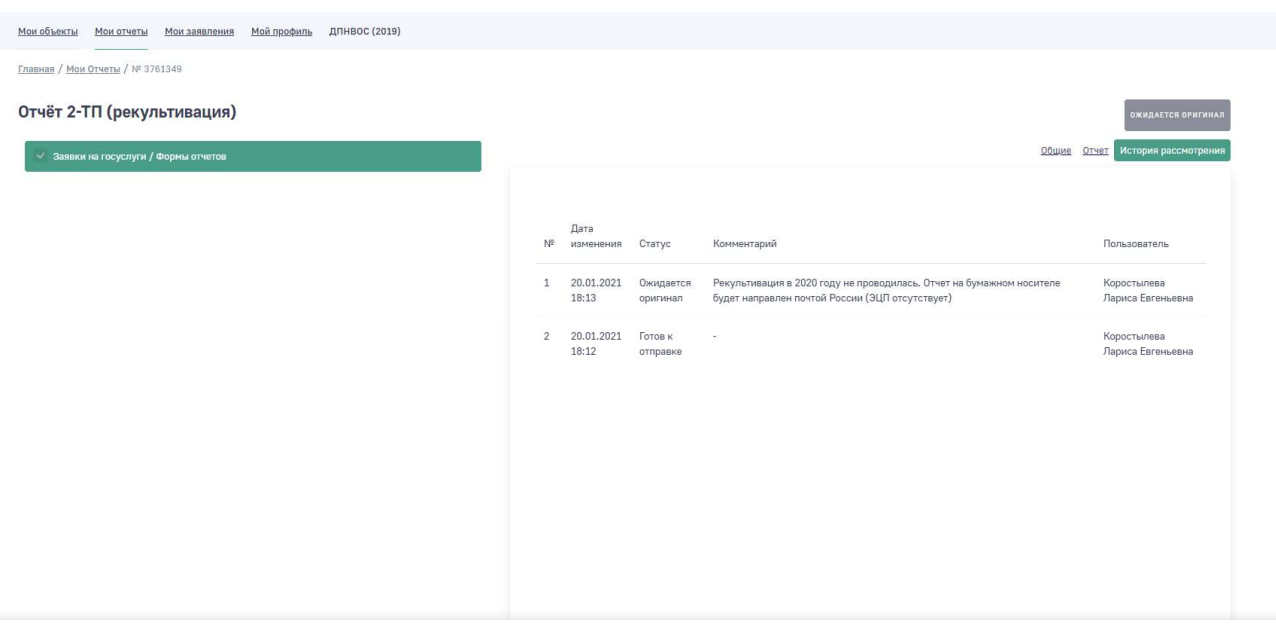

Рис. 18. История изменения отчета

# 5. СОЗДАНИЕ НОВОГО ОТЧЕТА ИЗ ОТЧЕТА В СТАТУСЕ «ОТКЛОНЕНО»

В случае если отчет, направленный в Росприроднадзор, при рассмотрении его инспектором был отклонен, то реализована возможность создать новый отчет на основе существующего. Для этого необходимо открыть отчет в статусе «Отклонено» и нажать на кнопку «Создать копию» (Рис.19).

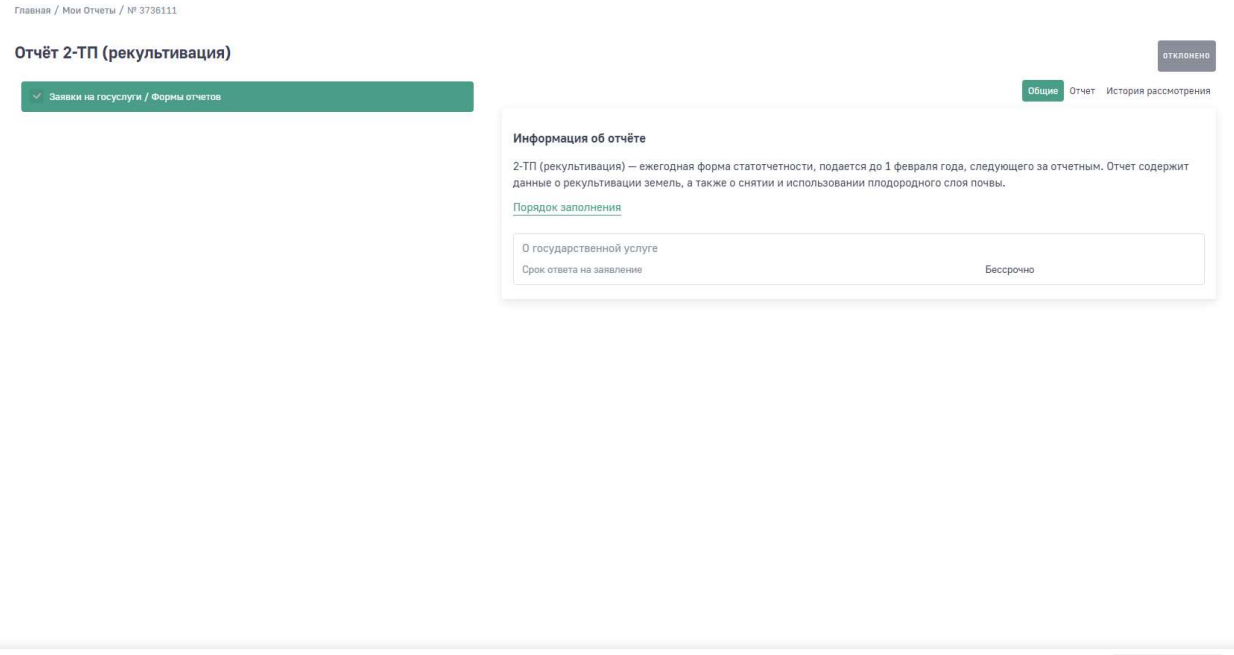

Создать копию

#### Рис. 19. Создание копии отчета

По умолчанию откроется копия созданного отчета. Внесите необходимые изменения в отчет и направьте его заново.

### 6. ОТСЛЕЖИВАНИЕ РЕЗУЛЬТАТА ПРОВЕРКИ ОТЧЕТА

После того, как отчет будет направлен в Росприроднадзор, сотрудники ведомства начнут его проверку.

Отслеживать информацию по изменению статуса отчета, можно в личном кабинете природопользователя во вкладке отчета «История изменений» (Рис. 18).

Если проверка отчета инспектором пройдет успешно и он будет принят, то статус отчета будет изменен на «Принято».

Если инспектор найдет ошибки в отчете и отчет будет отклонен, то статус отчета будет изменен на «Отклонено».

Если отчет был сформирован в бумажном варианте, то при получении оригинала отчета в территориальном подразделении РПН инспектор изменит статус отчета на «На рассмотрении».

Информацию о контактных телефонах территориальных органов Росприроднадзора доступна на сайте https://rpn.gov.ru/ .